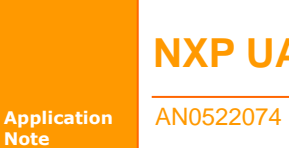

## **NXP UART** 在线编程参考指南

AN0522074 V1.01 Date: 2014/08/07 **产品应用笔记** 

广州致远电子股份有限公司

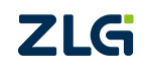

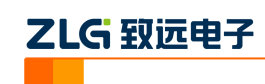

目录

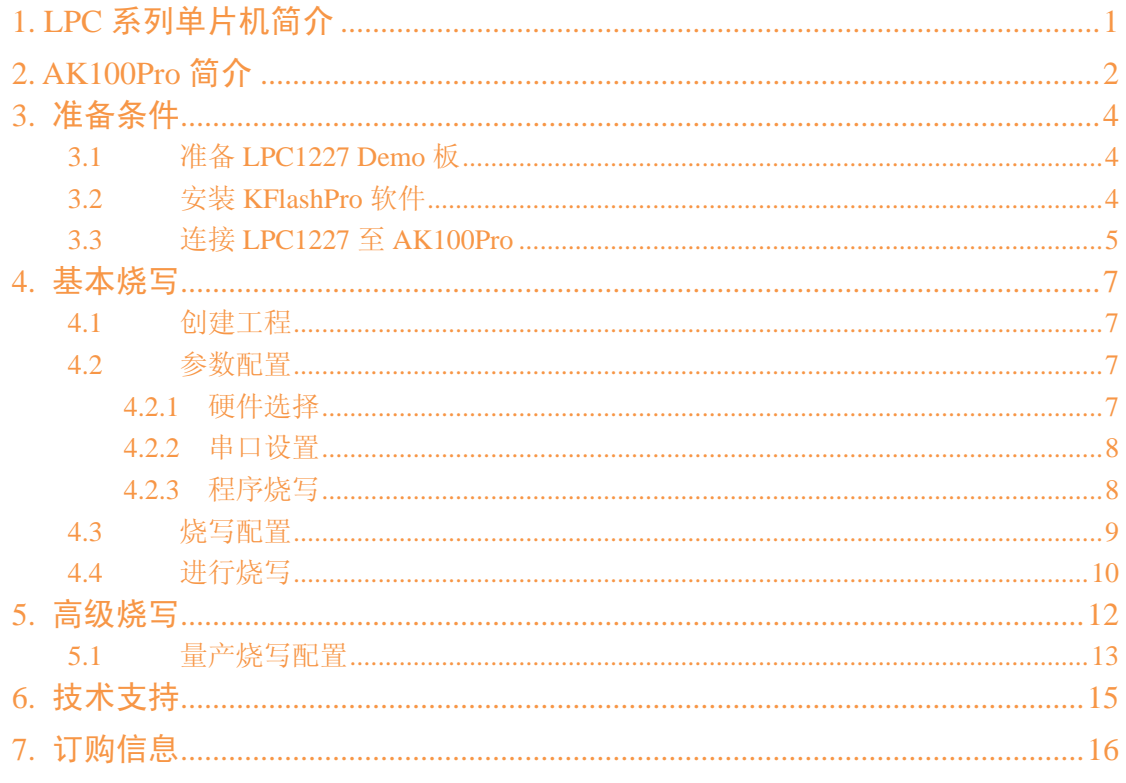

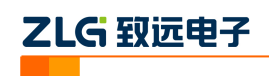

## <span id="page-2-0"></span>**1. LPC** 系列单片机简介

LPC 系列单片机是恩智浦半导体公司推出的微控制器,该系列的处理器核除了传统的 8/16 位传统的系列外,常见的 32 位的有 Cotex-M0, Cotex-M0+, Cotex-M3, Cotex-M4, ARM7 和 ARM9,每一个微控制器除了有处理器核外还有静态 RAM 存储器,flash 存储器, 调试接口和丰富资源组成。拿 Cotex-M3 的 LPC17xx 系列为例,该系列不仅可低功耗和高 成本效益,参考图 1.1 中的模块图,可以看出 LPC17xx 的资源并不少,不仅支持以太网 MAC 甚至还添加了 USB 主机/OTG。

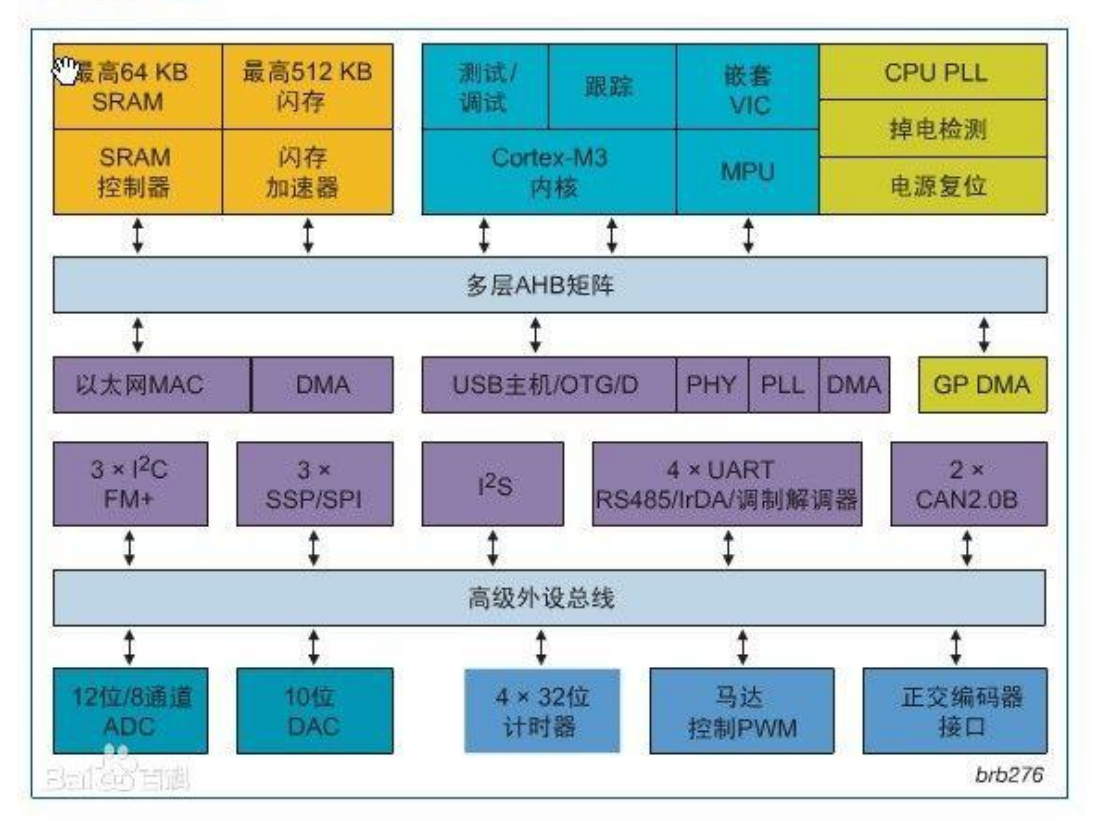

### LPC1700框图

#### 图 1.1 LPC17xx 模块图

LPC 单片机的 Flash 编程接口多支持串口,通过串口进行编程不仅便捷,通用性高,NXP 通过串口的 ISP 烧写自成一套协议。AK100Pro-4P 除了支持 JTAG 形式的,同样也支持通过 uart 的 ISP 烧写,操作简便,甚至 AK100Pro-4P 版支持多通道烧写,大大提高了烧写的速度。

以 LPC1227 为例,本文一步步通过 AK100Pro-4P 引领您走进 LCP 系列单片机 ISP 烧写 的便捷之路。

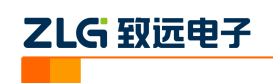

## <span id="page-3-0"></span>**2. AK100Pro** 简介

AK100Pro-4P 是广州致远电子股份有限公司开发的专业型量产在线编程器,能同时实现 4 个通道同时在线编程,为工厂量产烧写提供完善的解决方案。

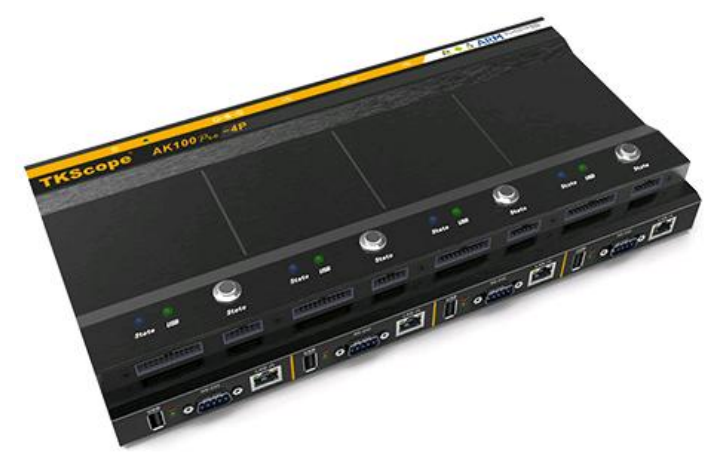

图 2.1 AK100Pro-4P 整体结构

其主要功能特点有:

- 量产型在线编程器,可自动同时编程 4 块目标板;
- 全自动编程操作,即插即编,不需要操作鼠标和按键;
- 可制作加密的量产工程, 限制用户的烧写次数, 避免烧写文件的泄漏;
- 所有编程接口均内置高速隔离, 适合高干扰的工业环境;
- 支持加载网络工程,可绝对保证多工位烧录同一份代码;
- 具备文件烧写与校验、数据擦除、数据查空和数据读取等通用功能;
- 支持 ID 号烧写:
- 烧写文件的分段配置,可针对单独的段做单独的配置;
- 序列的操作方式, 比如擦除, 可以擦出一个扇区序列: 1-3、5-8、K-K+N;
- 源缓冲区查看功能,可查看当前烧写文件列表在整个算法区间中的关系及对应位置;
- 读取缓冲区,可比较校验操作、读取操作与源缓冲区数据的对应关系
- 创新的云烧录组件,远程在线升级用户固件程序。

AK100Pro-4P 提供 4 路烧写接口, 能同时烧写 4 颗芯片。其内嵌的高速 USB 及 FPGA 引擎, 使得任何一路接口烧写速度都超过 USB 转串口的烧写速度。

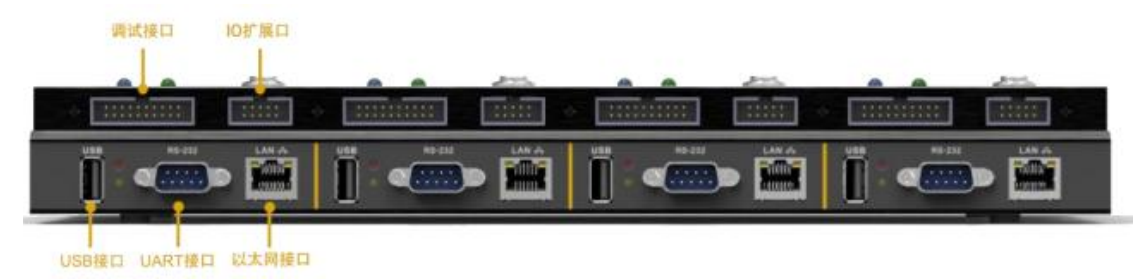

图 2.2 AK100Pro-4P 正面提供 4 路编程接口

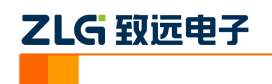

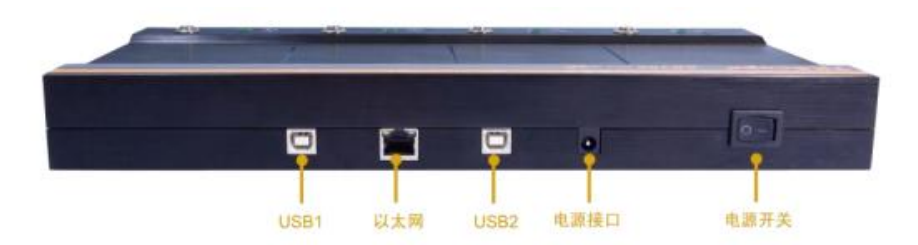

图 2.3 AK100Pro-4P 背面图

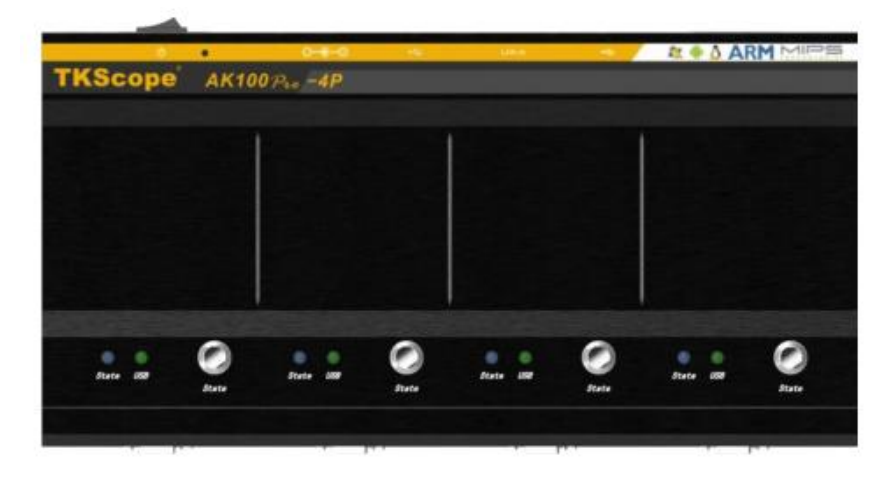

图 2.4 AK100Pro-4P 俯视图

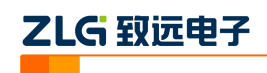

## <span id="page-5-0"></span>**3.** 准备条件

在阅读下面的内容前,你需要准备 AK100Pro-4P、一块 LPC1227 Demo 板、KFlashPro 软件。

## <span id="page-5-1"></span>**3.1** 准备 **LPC1227 Demo** 板

我们使用的是 TinyM0 T12M(由广州致远电子设计),板上需要引出了烧写所需的 ISP 信号 RXD、TXD、RESET、ISP 模式使能引脚。如果您用的是其它板,请确保这些信号引 出,以便与 AK100Pro-4P 连接。

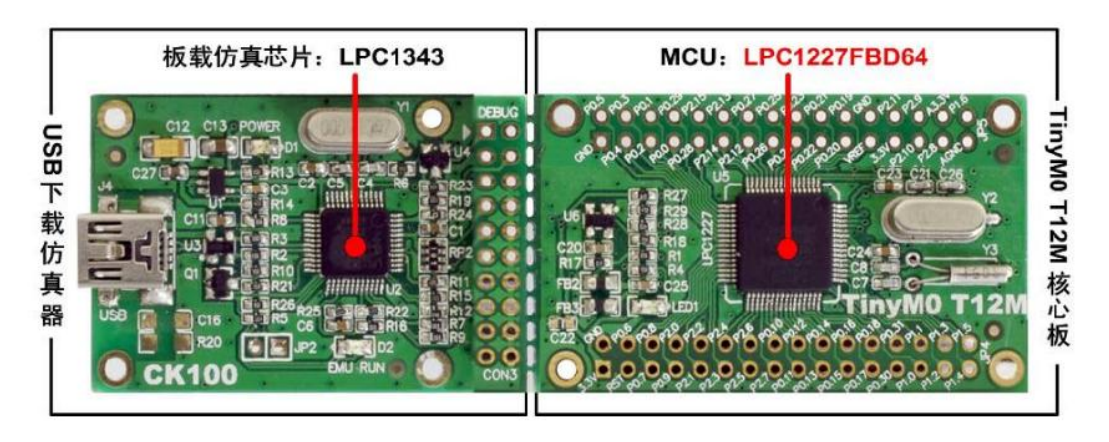

图 3.1 TinyM0 T12M Demo 板

## <span id="page-5-2"></span>**3.2** 安装 **KFlashPro** 软件

最新版本的 KFlashPro 软件可从广州致远电子官方网站[\(www.zlg.cn\)](http://www.zlg.cn/)下载。安装完成后, 启动软件界面如下。

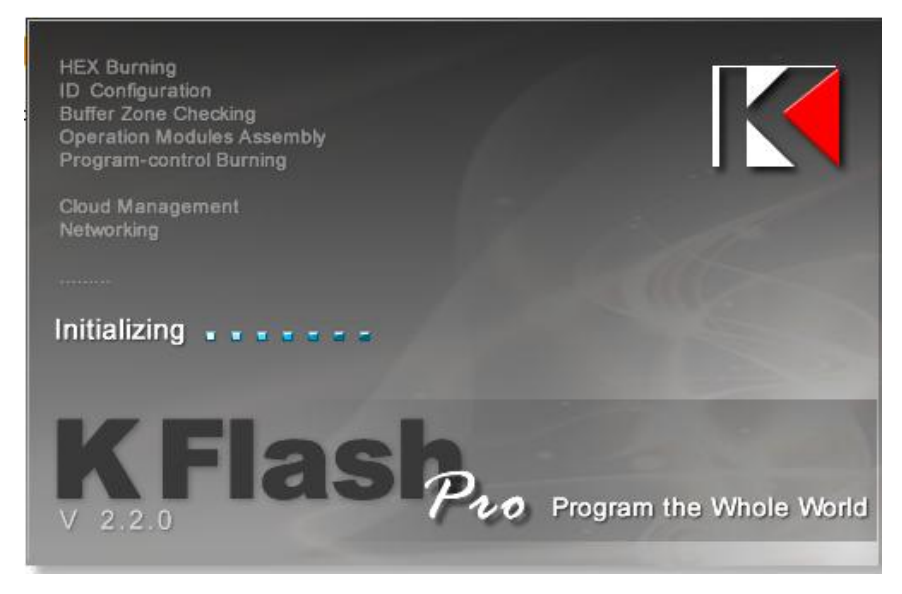

图 3.2 KFlashPro 软件

然后,接上电源,连接 AK100Pro-4P 的 USB 至 PC 机。打开 KFlashPro 安装目录\ TKScope\Driver\AK100Pro-4P Driver。请根据操作系统类型,决定运行哪一个 USB 驱动自动

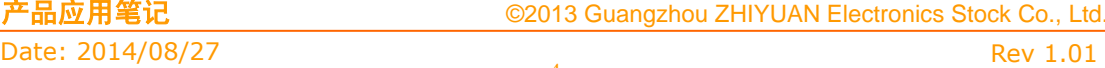

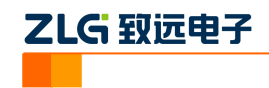

安装程序( DrvSetup\_x64.exe/DrvSetup\_x86.exe)。

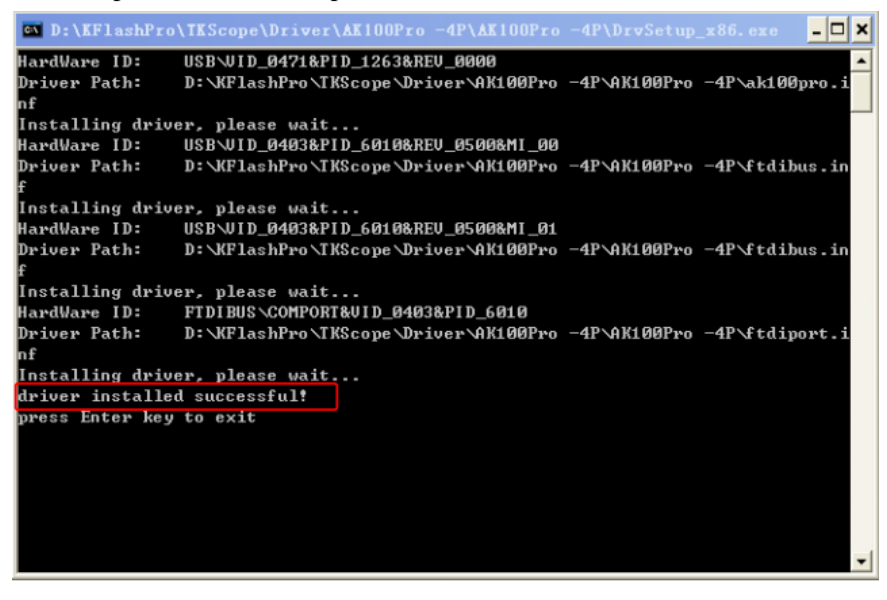

图 3.3 USB 驱动安装

驱动安装完成后,将 LPC1227 模块或 Demo 板连接至 AK100Pro。

## <span id="page-6-0"></span>**3.3** 连接 **LPC1227** 至 **AK100Pro**

AK100Pro 的正面图 3.5 所示。提供了 4 路 20Pin 的调试接口烧写 LPC1227, 而对于该 调试接口,可以采用串口的标准进行接线,该标准会在选择好烧写模式后会自动做匹配。

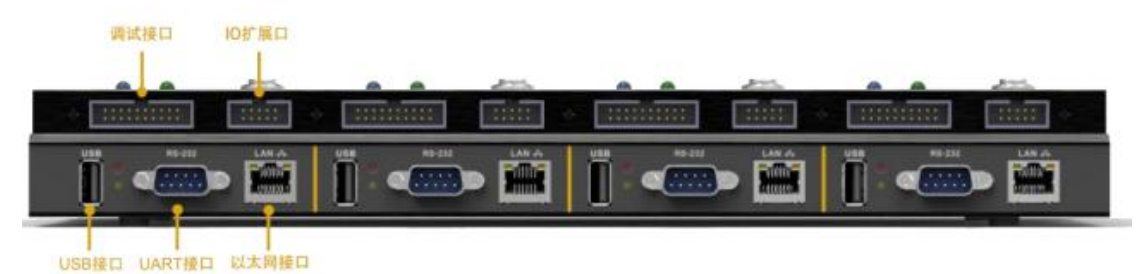

图 3.4 AK100Pro-4P 正面图

将调试接口分别与 LPC1227 使用 4 根信号进行连接。各个管脚连接如图 3.6 所示。

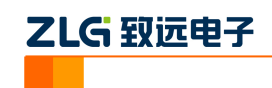

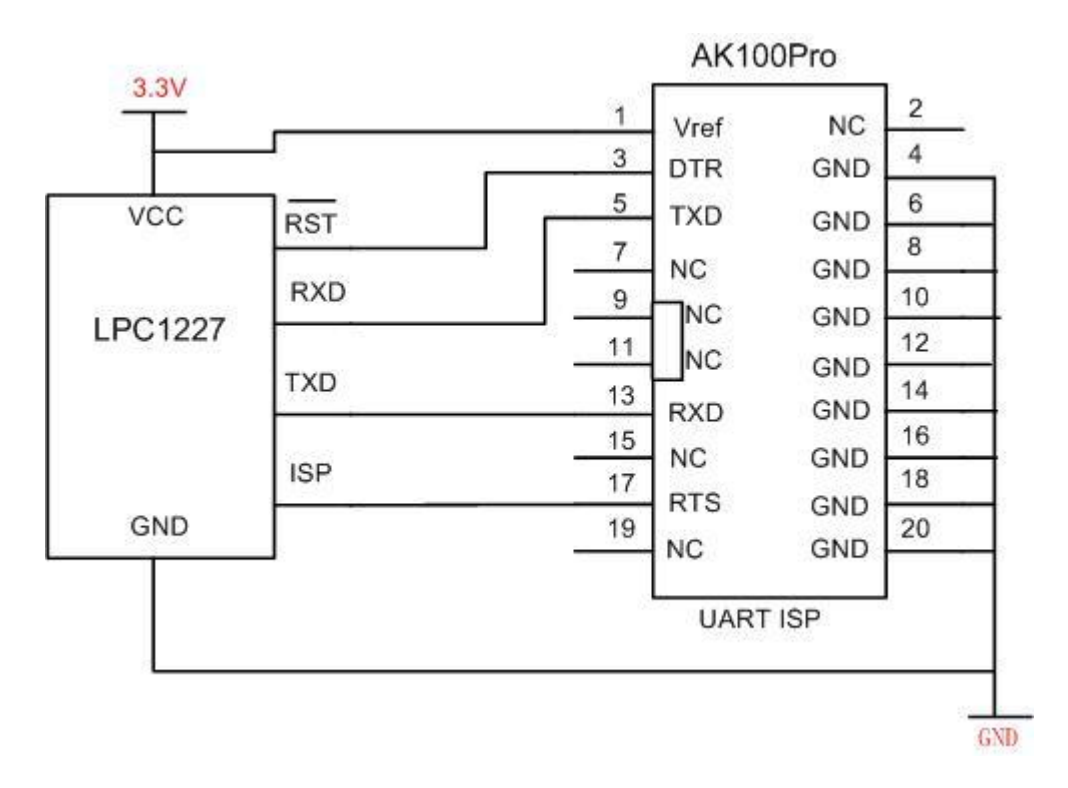

#### 图 3.5 LPC1227 编程接口引脚定义

各引脚定义如表 3.1 所示。

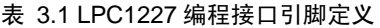

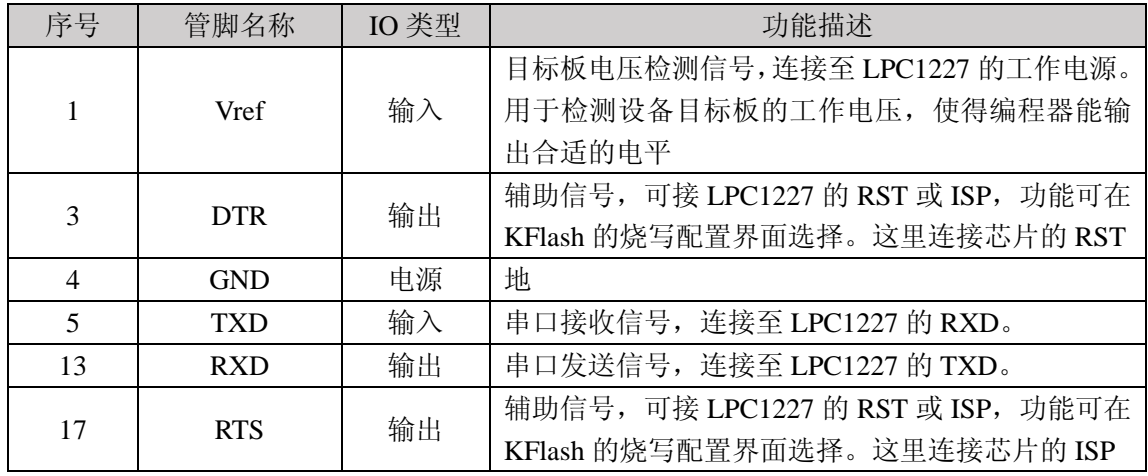

其中 DTR 和 RTS 信号可选,连接上的话,可以在烧写前对芯片进行复位,并引导进入 ISP 模式,我们强烈建议连接,以便于 AK100Pro-4P 能自动控制 LPC1227 进入烧写状态。

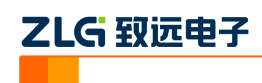

## <span id="page-8-0"></span>**4.** 基本烧写

## <span id="page-8-1"></span>**4.1** 创建工程

打开 KFlashPro 软件, 如下图所示。点击【新建】按钮, 创建新的工程。用户可根据 需要可以创建加密工程,确保工程的安全性。

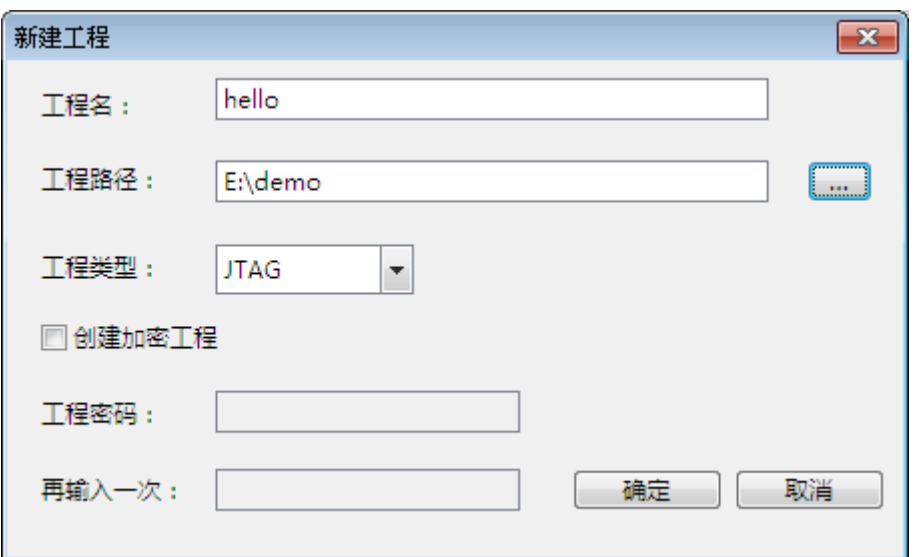

#### 图 4.1 创建工程

## <span id="page-8-2"></span>**4.2** 参数配置

点击【确定】按钮后,这时弹出设置对话框,用于配置待烧写芯片的信息。

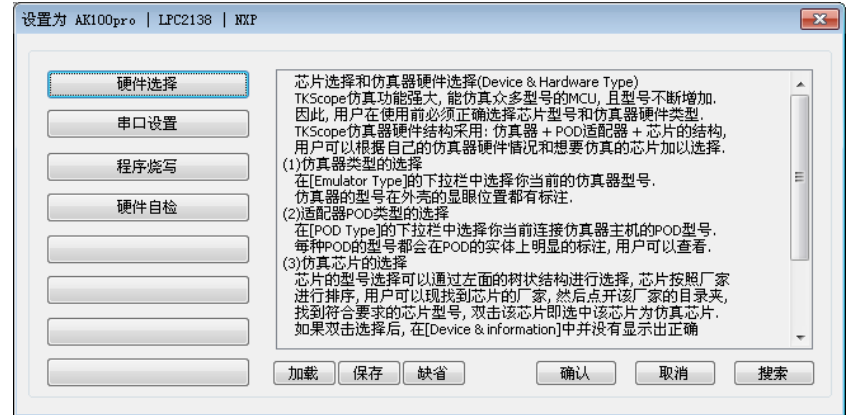

图 4.2 配置界面

#### <span id="page-8-3"></span>**4.2.1** 硬件选择

点击硬件选择,选择正确芯片型号和在线编程器型号。可以使用右上角的器件过滤窗口, 输入芯片型号,系统会自动找到芯片,选择 LPC1227x301 下的 AK100Pro-UART 即可。

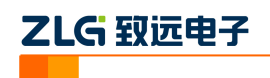

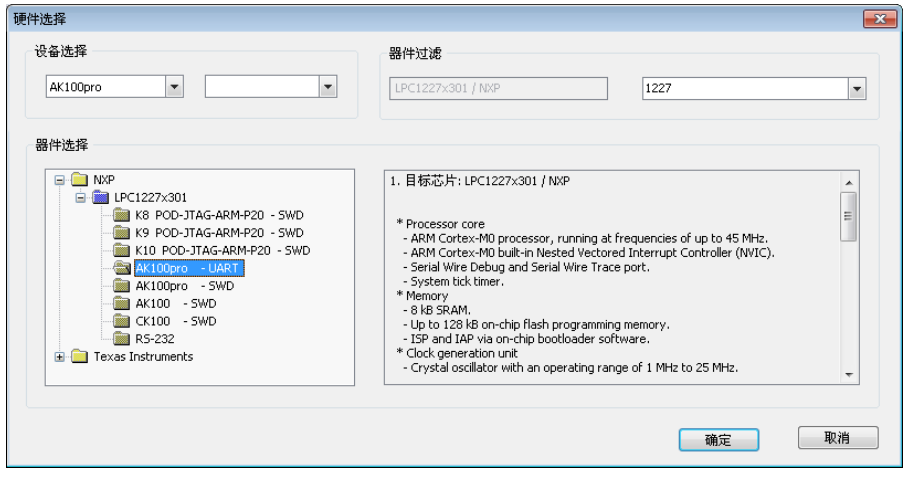

图 4.3 硬件选择

之后,驱动将为用户提供默认的配置参数,在大多数情况下,用户无需要修改。

### <span id="page-9-0"></span>**4.2.2** 串口设置

串口设置主要配置用于配置烧写时所用的波特率,LPC1227 的串口支持最高 115200bps。 串口号未使用,不必设置。

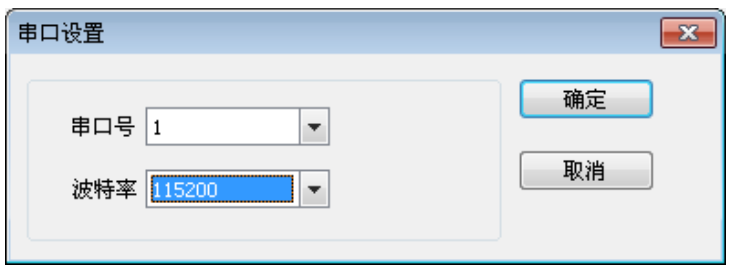

#### 图 4.4 串口设置

#### <span id="page-9-1"></span>**4.2.3** 程序烧写

该配置界面可以配置一些编程的选项,配置的下方有个选项,通过选项配置可以选择 ISP 引脚的信号选择,一般缺省配置即可, 缺省为 DTR 脚控制芯片的 RST 脚, RTS 脚控制 芯片的 ISP 脚。

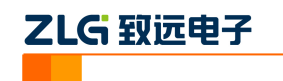

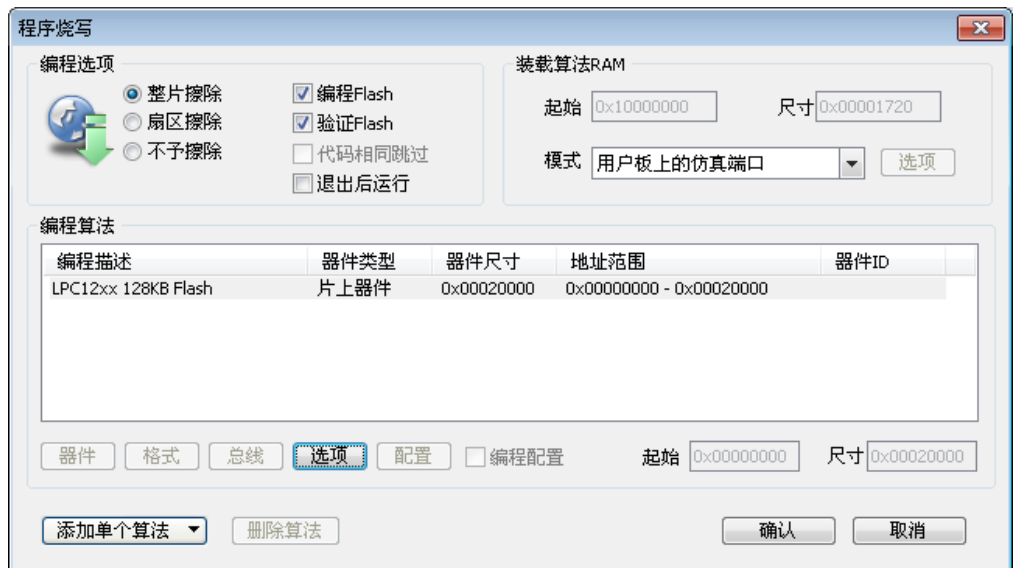

#### 图 4.5 程序烧写设置

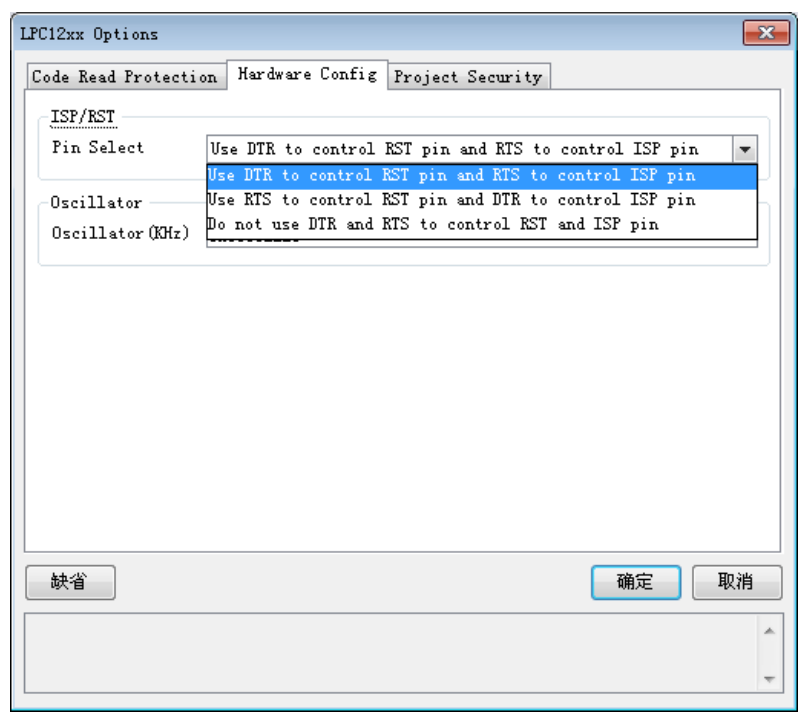

#### 图 4.6 烧写选项设置

配置完成后,就可以开始进行烧写了。

## <span id="page-10-0"></span>**4.3** 烧写配置

AK100Pro-4P 与芯片参数设置完毕之后,需要对烧写文件进行设置。点击下图所示左边 导向栏,进入基本配置下的烧写配置。点击【选择烧写文件】旁的按钮,将烧写文件加载进 来。

9

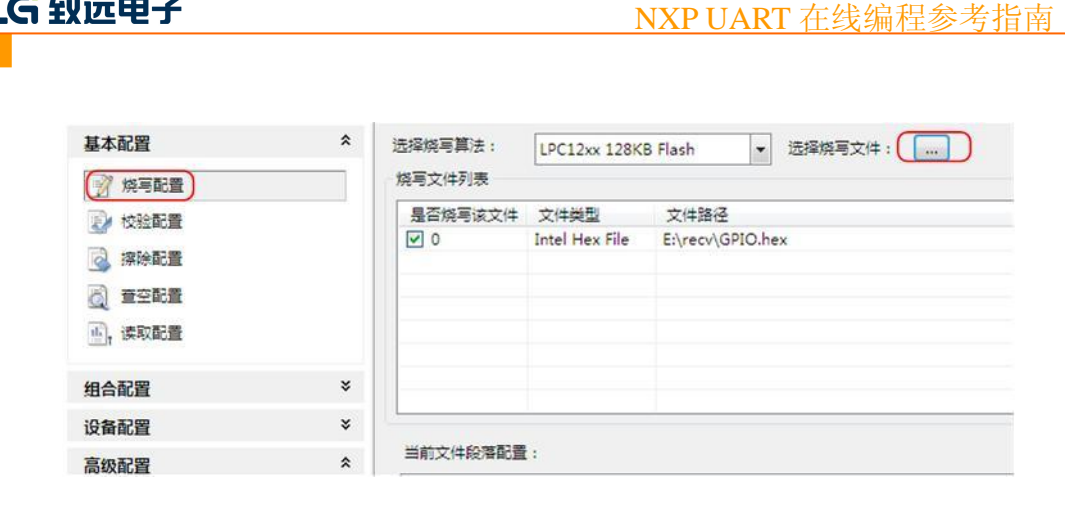

#### 图 4.7 烧写配置

若用户有需要,还可以对烧写文件进行地址配置和对缓冲区数据修改。

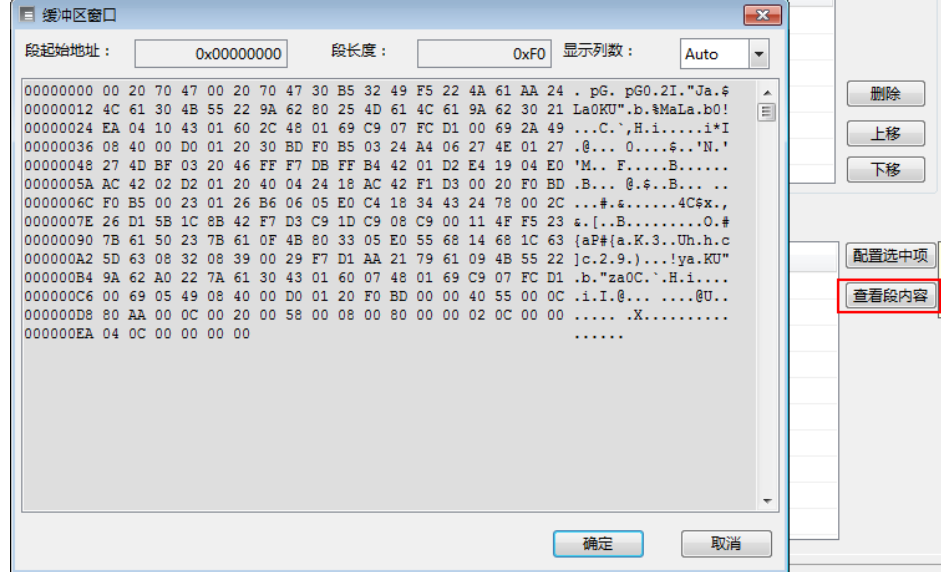

图 4.8 配置段缓冲区

### <span id="page-11-0"></span>**4.4** 进行烧写

乙LG 致远电子

所有配置完成后,即可点击操作栏上的【烧写】按钮启动烧写。

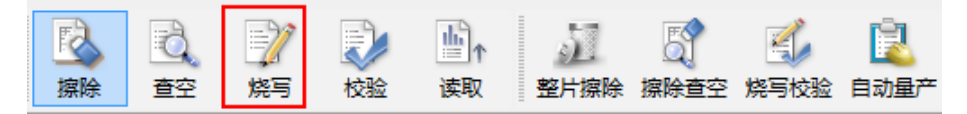

#### 图 4.9 启动烧写

烧写成功之后,会显示一个绿色的勾,如图 4.10

Date: 2014/08/27 Rev 1.01

10

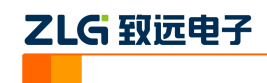

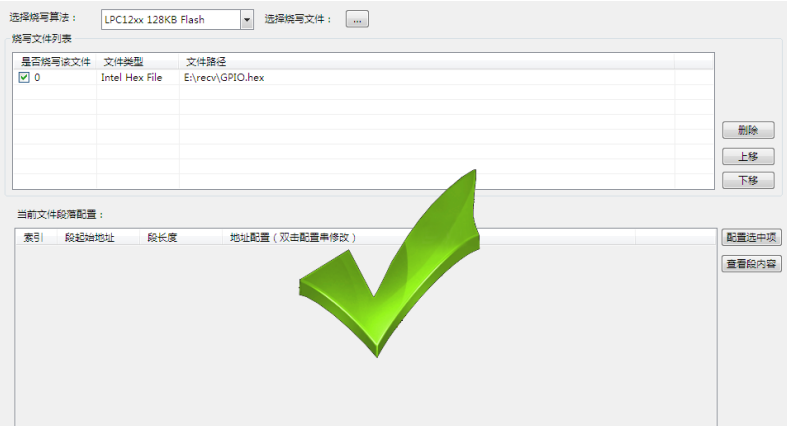

图 4.10 烧写成功

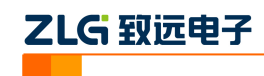

## <span id="page-13-0"></span>**5.** 高级烧写

KFlashPro 提供数种高级烧写功能,可灵活满足您的可种烧写需要。这些功能列表如下。

## 多 **Flash** 编程:可添加多个 **Flash** 烧写算法

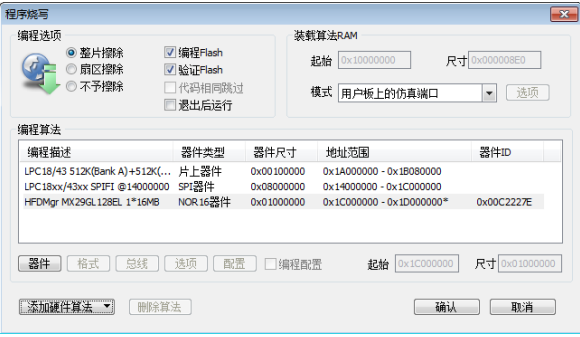

- 一键烧写多个烧写片内/片外 Flash
- 开放编程算法接口,允许自定义烧写算法

### 灵活的 **ID** 号烧写功能

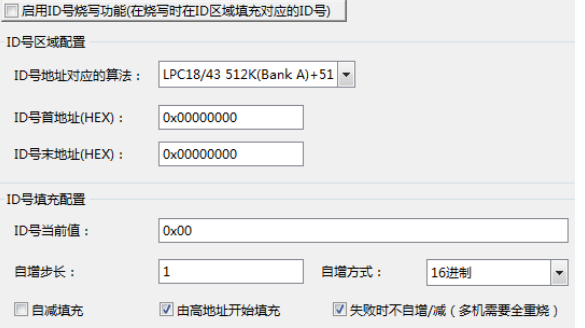

 允许指定任意地址、初始值、自增方式,为产 品增加唯一序列号

## 完全自定义软件界面

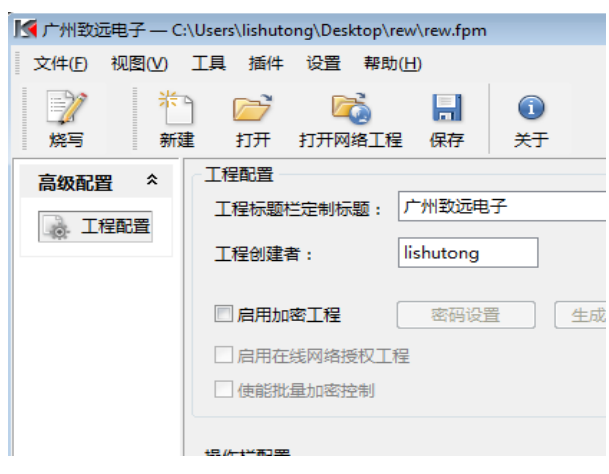

- 隐藏界面上任意按钮、工具栏,界面定义自由化
- 降低生产人员使用难度,避免误操作,提高效率

## 一键多烧:可添加任意数量烧写文件

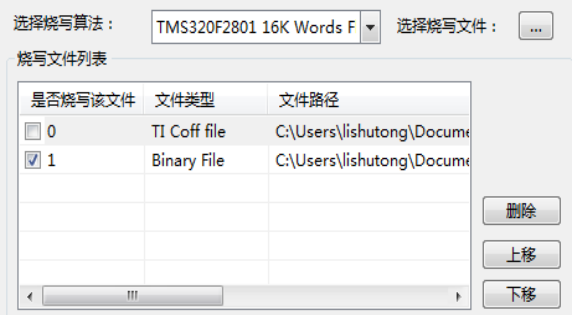

- 支持 Hex/Bin/Out/Coff/ELF/AXF 等多种文件格式
- 可添加任意数量文件并指定烧写到任意地址

## 全自动量产烧写

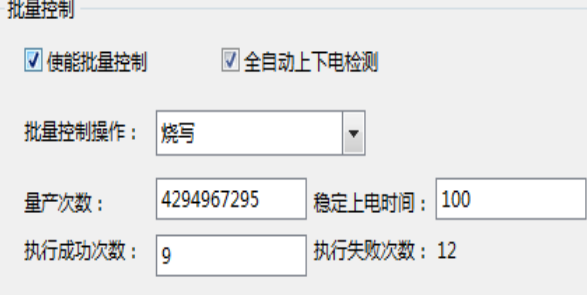

- 自动统计烧录次数;
- 预先设定烧写量,有效控制烧写产量
- 全自动上下电检测,无需软件操作

## 创新云烧录系统:保障固件安全

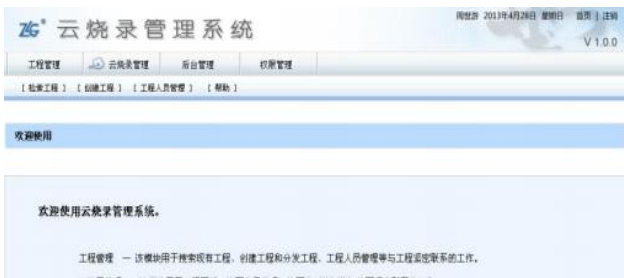

```
云焕录管理 - 该模块用于工程下载、焼写人员管理、焼写实
                             对检测等与烧写紧密联系的工作
后台管理 一 该模地用于支持软件添加,日志管理等辅助性设置。
工程管理 一 连模块为管理员模块,
```
请选择相关模块进入操作,使用愉快)

- 加密工程、安全隔离固件
- 使用服务器统一管理和分发固件
- 统一管理,减少沟通和维护成本

12

# ZLG 取远电子

本小节主要介绍用户最关心的批量烧写功能,这也是 KFlashPro+AK100Pro-4P 区别区普 通烧写器最大的特点之一。其它高级功能的详细使用请见 KFlashPro 的使用手册。

## <span id="page-14-0"></span>**5.1** 量产烧写配置

点击如下图所示的的【高级配置】下的量产配置,进入量产配置界面。

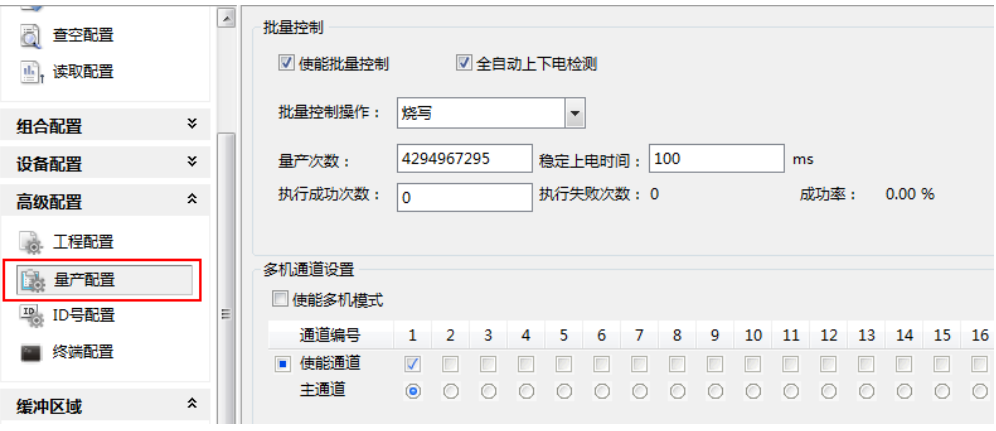

#### 图 5.1 量产配置界面

批量控制各项配置含义如下:

- 使能量产控制:选中表示下面的配置信息有效;
- 自动上下电检测:默认选中,检测到目标板上电时进行操作;不选中,可以使用 AK100Pro-4P 上的按钮来控制目标板的上电;
- 批量控制操作: 提供烧写、校验、擦除、查空、读取、烧写校验、擦除查空、整片 擦除以及组合操作,组合操作可以在左
- 边的导向栏中设置,点击【组合操作】,可以将"烧写、校验、擦除、查空、读 取"任意组合使用;
- 量产次数:4 个通道总共的烧写次数;
- 稳定上电时间:表示等待上电稳定的时间,用户根据目标板的情况填写;
- 复位批量控制:清除"执行成功次数"、"执行失败次数"和"成功率"的值。 多机模式各项配置含义如下:
- 使能多机模式:是否开启多机模式;
- 使能通道:选择连接的通道;
- 主通道:默认选择通道 1;
- 多机同步处理: 选中表示所有通道同时进行烧写

默认只使用 1 路通道, 我们可配置量产次数为 100, 使能通道 1、2、3、4, 同时打开 4 路进行烧写。

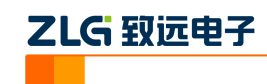

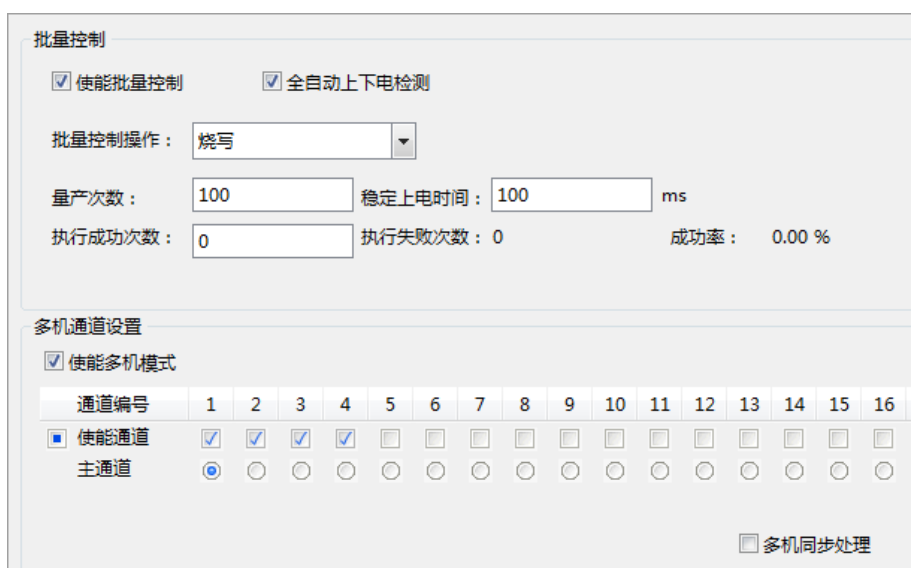

#### 图 5.2 4 路同时烧写配置界面

以上设置完成后,点击操作栏的【自动量产】按钮即可。此时,软件会自动提示进行上 下电,操作人员只需要根据提示更换目标板,不需要操作软件,减少了操作步骤,提升量产 效率。

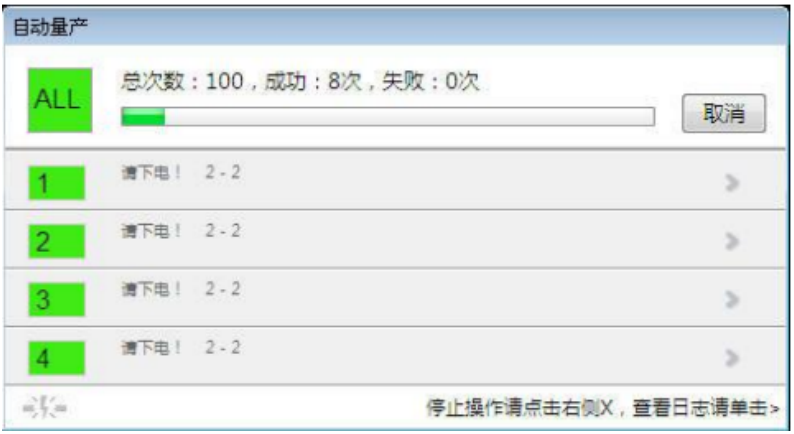

#### 图 5.3 多机自动量产烧写界面

如果 1 拖 4 量产烧写的速度仍无法满足您的需求,可以将最多 4 台 AK100Pro-4P 级联 在一起,构成 1 拖 16 烧写器。

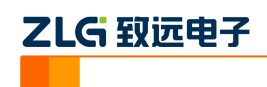

## <span id="page-16-0"></span>**6.** 技术支持

使用 AK100Pro-4P 支持 LPC 系列单片机中 Cotex-M0, Cotex-M0+, Cotex-M3, Cotex-M4和ARM7核各芯片的烧写支持。如果你在使用过程中遇到相关问题,请联系我们。 后续我们还将支持更多新内核和新器件,保证您所用的编程器可用于烧写其它芯片。

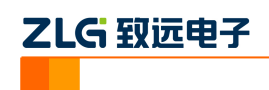

## <span id="page-17-0"></span>**7.** 订购信息

如果您对 AK100Pro 感兴趣, 欢迎联系我们。具体联系方式可以见本文后面的销售与服 务网络(一)、销售与服务网络(二)。

Date: 2014/08/27 Rev 1.01

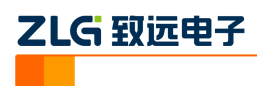

## 修订历史

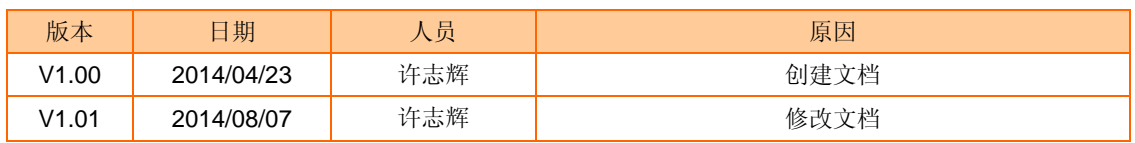